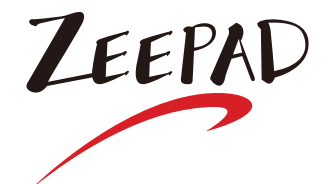

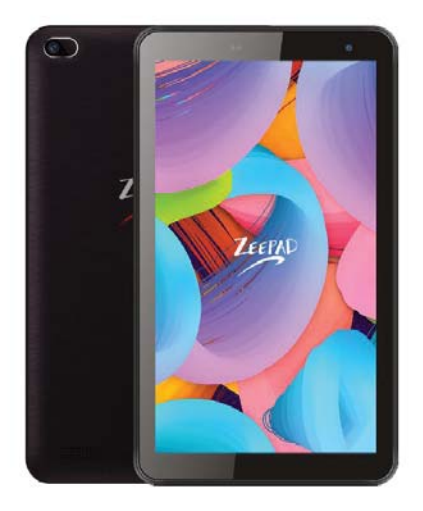

# Zeepad 2QRK

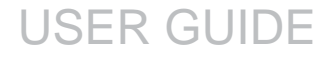

Please read this instruction throughly before using this product and keep it for future reference.

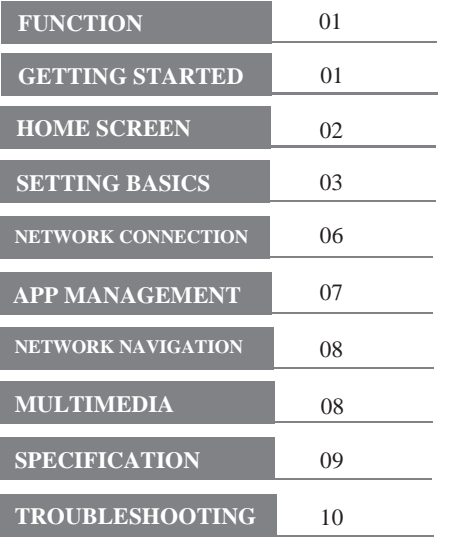

# **FUNCTION OVERVIEW**

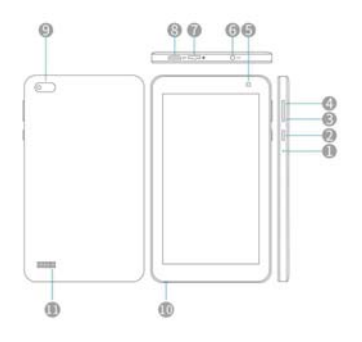

1.Reset2.Power On/Off 3.Volume-4.Volume+5.Front-facing Camera 6.Headphone Jack 7.Micro SD Card Slot8.Type-C Port 9.Back Camera10.Microphone 11.Speaker

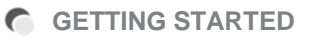

### Power On/Off

Press and hold the power button for 2-3s to turn on your tablet. Select your language and set up your tablet following the start guide.

Press and hold the power button for 2s, then release it. It will show Power Off and Restart on the screen. Tap Power On to turn off the tablet.

Press and hold the power button for 5s to do <sup>a</sup> forced shutdown when it's frozen.

### **Battery**

A rechargeable Li-ion battery is installed in the tablet. We suggest you drain the battery completely once <sup>a</sup> month if only use your tablet occasionally. DO NOT dispose of tablet in <sup>a</sup> fire.

# Sleep Mode

Simply press the power button once to switch the tablet to the Sleep Mode when the tablet is ON; press again to wake it up.

Tip: Go to Settings <sup>&</sup>gt; Display <sup>&</sup>gt; Sleep to set the time of entering the Sleep Mode.

# **HOME SCREEN**

### Icons on the Bottom Menu

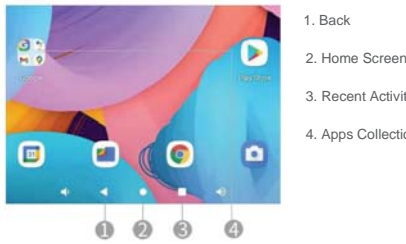

- 3. Recent Activities
- 4. Apps Collection

# Wallpapers, Widgets and Home Settings

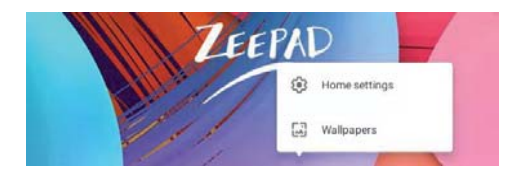

Tap and hold the empty section of <sup>a</sup> Home screen, WALLPAPERS, WIDGETS and HOME SETTINGS will be displayed.

Tap WALLPAPERS icon to change the current wallpaper of the tablet from the default wallpapers or your photos.

Tap HOME SETTINGS to enable/disable Add icon to Home screen. This is applicable to

the new Apps installed from Play Store.

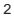

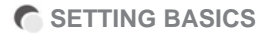

# Quick Settings

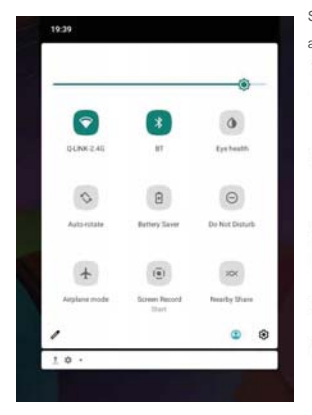

Swipe down from the top of the screen to access Quick Settings.

- : Wi-Fi. Tap to connect to <sup>a</sup> wireless network
- :Bluetooth. Enable/disable the Bluetoothon the tablet; pair with other Bluetooth devices or view paired devices
- : Do Not Disturb. Block sounds or vibrations according to the di erent modes (Total silence, Alarms only and Priority only)
- : Portrait/Auto-rotate/Landscape
- :Battery Saver. Enable/disable the low power mode
- :Airplane Mode. Turn on/off all the network connectivity
- Eye protection mode reduces eye damage In different environments

Tap the  $\blacktriangleright$  icon to change the options in the Quick Settings.

## More Settings

Swipe down from the top of the screen, then tap the  $\bigcirc$  icon to enter the detailed setting interface. Or, tap the Settings icon on the Home screen to enter.

#### Network & Internet

- \*Connect to any working Wi-Fi
- \*Enable/disable the Airplane Mode
- \*Monitor the data usage

#### Connected devices

- \*Turn on/off Bluetooth
- \*Pair with Bluetooth devices and check the paired devices
- \*Cast device and check the cast device
- \*Add and check printers

#### Apps & notifications

\*Check the Apps recently opened \*Check all the Apps on the tablet \*Set the App permissions \*Uninstall the third-party Apps \*Adjust App notification settings \*Clear the cache of the Apps

#### **Battery**

\*Display the remaining battery power as <sup>a</sup> percentage

\*Enable/disable the Battery Saver

\*Adjust the time of entering the Sleep Mode

#### **Display**

- \*Adjust the screen brightness
- \*Adjust the font size and display size

\*Set a screen saver

\*Change the wallpaper

\*Adjust the time of entering the Sleep Mode

#### Sound

\*Set volume levels for media, alarms, and notifications

\*Set preferences of Do Not Disturb

\*Set the tunes for notifications and alarms

\*Turn on/off the sound for screen lock, charging and touch

#### Screen shot

\*Set the delay time for <sup>a</sup> screen shot

\*Set the location folder of screen shots

\*Switch on/off Show the screen shot button in the status bar

#### Tip:

Press the volume down button and the power button together to capture <sup>a</sup> screen shot.

Or, switch on Show the screen shot button in the status bar, then tap

the  $\Box$  icon on the bottom menu to capture a screen shot.

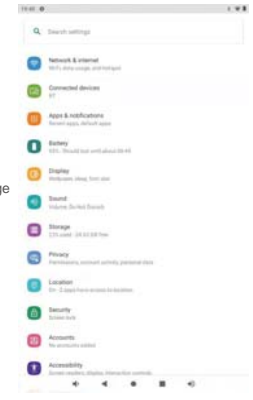

#### Storage

\*View and manage your storage space

#### Security & location

\*Set screen lock pattern, e.g. password, PIN, Swipe etc.

\*Enable/disable all the notifications while thescreen is locked

\*Turn on/off the location services for

specific Apps

\*Set to show/hide the password when input <sup>a</sup> password

### Users & accounts

\*Add and manage the user accounts on

your tablet

#### Accessibility

\*For vision and hearing impaired users,

manage settings for Screen readers,

Subtitle , and more

#### Google<sub>m</sub>

\*Set the preferences for Google related services

#### System

\* Set Language

Tap Languages & input <sup>&</sup>gt; Languages <sup>&</sup>gt; +add <sup>a</sup> language to add your language. After adding, hold and slide the to the top to change the language. \*Restore factory setting Tap Reset options <sup>&</sup>gt; Erase all data (factory reset) to restore the factory setting. \*Set the date and time\*Turn on/off the Backup \*Check the detailed information about the tablet

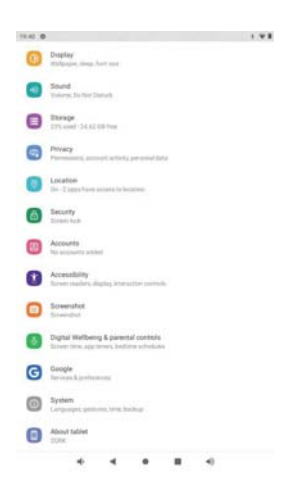

# **NETWORK CONNECTION**

Go to Wi-Fi settings in the Settings interface or directly enter through Quick Settings.

### Wi- Fi Connection

- 1. Tap Network and Internet and turn on the Wi-Fi. All Wi-Fi connections available will be listed;
- 2. Select your Wi-Fi and input the correct password.

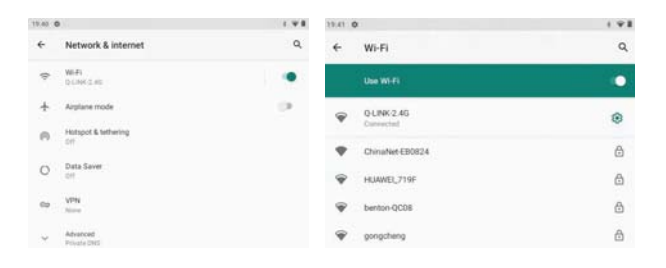

### Bluetooth Paring

Please turn on the Bluetooth on your tablet and your blue tooth device.

- 1. Tap Connected devices and turn on the Bluetooth;
- 2. Tap Bluetooth +pair new device to enter the scanning interface. Devices available will be displayed after <sup>a</sup> few seconds;

Tap the desired device to get <sup>a</sup> paring code and click PAIR on both devices.

An automatic connection will be applied to some devices.

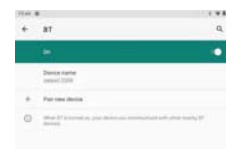

# **APP MANAGEMENT** App Download and Installation

1. Tap and open Play Store on the Home screen;

2. Log into your google account, search and download the App you need.

### App Management

#### Move the App

Tap and hold the App, then slide it to <sup>a</sup> desired screen. Remove the App from the Home screen

Tap and hold the App, then slide to X to remove it from your Home screen.

#### Uninstall the App

Tap and hold the App, then slide to the trash bin to uninstall the App

#### Clear the Cache of the App

- 1. Go to Settings <sup>&</sup>gt; Apps & notifications;
- 2. Select an App <sup>&</sup>gt; Storage <sup>&</sup>gt; CLEAR CACHE.

# **INTERNET NAVIGATION**

Please make sure the tablet is connected to <sup>a</sup> working Wi-Fi network before navigating the Internet.

You may use the Chrome browser pre-installed or use another browser downloaded from

Play Store.

# **MULTIMEDIA** Connecting to the Computer

- 1. Connect your tablet to the computer with USB cable and go to Quick Settings;
- 2. Tap Android  $<sub>m</sub>$  systems. USB charging this device > Tap for more options > Use USB</sub> to;
- 3. Select Transfer files;
- 4. Go to your computer and find your tablet 2QRK to transfer files between your tablet and computer.

#### Tip:

Select Charging this device to charge your tablet;

Select Transfer photos (PTP) to transfer photos between the devices.

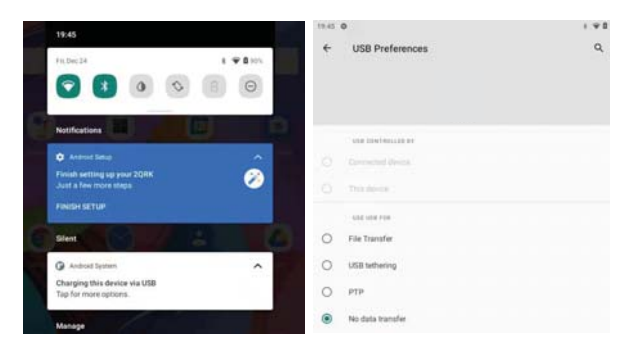

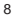

### Connecting to an External Device

- 1. Install <sup>a</sup> micro SD card into the micro SD card slot and go to Quick Settings;
- 2. Tap New SD card detected or Set Up prompt;
- 3. Set the micro SD card as <sup>a</sup> portable storage by selecting Use as portable storage.

Enter micro SD Card storage to move files between the card and tablet.

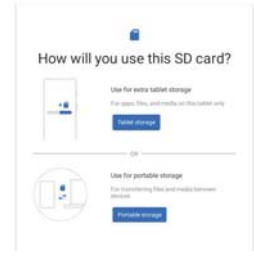

# **C** SPECIFICATION

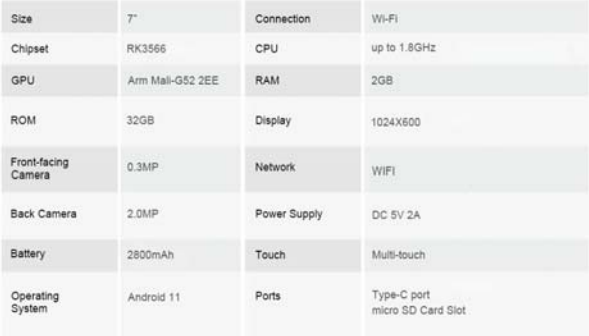

### **TROUBLESHOOTING**

Q1. The tablet doesn't power on.

\*Reboot your tablet after charging for 30 minutes; \*Press the power button to check if the tablet is in the Sleep Mode; \*Press and hold the power button for 5s to turn off the tablet, then reboot it;

\*Press the Reset button with <sup>a</sup> pin to reboot the tablet.

Q2. The tablet doesn't charge. \*Make sure the USB cable is properly plugged into the charging port;

\*Try another compatible USB cable and adapter.

Q3. Error message occurs during the operation. \*Uninstall the App with the error message, then download and install again; \*Press the Reset button with <sup>a</sup> pin to reboot the tablet.

Q4. The tablet cannot be detected by the computer.

\*Make sure the tablet is powered on;

\*Try another USB cable;

\*Try another USB port on the computer;

\*Instead of Charge this device, choose Transfer files or Transfer photos (PTP) when

connecting the tablet to the computer.

Q5. The tablet cannot connect to the Wi-Fi.

\*Make sure the Wi-Fi in your tablet is ON;

\*Make sure you input the correct password when connecting the Wi-Fi;

\*Restart the router;

\*Make sure there is no filter setting or device connection limitation in the setting of the router;

\*Forget the current Wi-Fi, reset the router and connect the Wi-Fi again.

Q6. The storage space of the tablet is not enough.

\*Delete the Apps you don't use;

\*Clear the cache of the Apps regularly;

\*Install an micro SD card to expand the storage.

Google, Android, Google Play, YouTube and other marks are trademarks of Google LLC. Zeepad is a trademark of Worryfree Gadgets LLC.

# **FCC Statement**

This device complies with part 15 of the FCC rules. Operation is subject to the following two conditions: (1) this device may not cause harmful interference, and (2) this device must accept any interference received, including interference that may cause undesired operation.

Changes or modifications not expressly approved by the party responsible for compliance could void the user's authority to operate the equipment.

NOTE: This equipment has been tested and found to comply with the limits for a Class B digital device, pursuant to part 15 of the FCC Rules. These limits are designed to provide reasonable protection against harmful interference in a residential installation. This equipment generates uses and can radiate radio frequency energy and, if not installed and used in accordance with the instructions, may cause harmful interference to radio communications. However, there is no guarantee that interference will not occur in a particular installation. If this equipment does cause harmful interference to radio or television reception, which can be determined by turning the equipment off and on, the user is encouraged to try to correct the interference by one or more of the following measures:

•Reorient or relocate the receiving antenna.

•Increase the separation between the equipment and receiver.

•Connect the equipment into an outlet on a circuit different from that to which the receiver is connected.

•Consult the dealer or an experienced radio/TV technician for help.

The device has been evaluated to meet general RF exposure requirement. The device can be used in portable exposure condition without restriction.